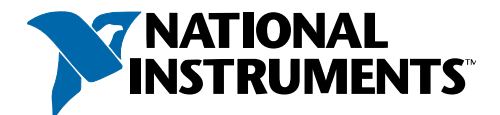

# **LabVIEW™ Quick Reference Card**

# **LabVIEW Documentation Resources**

# **Context Help**

When you move the cursor over LabVIEW objects, the **Context Help** window displays basic information about each object. Select **Help»Show Context Help** to display the **Context Help** window.

# **LabVIEW Help**

Includes information about LabVIEW programming concepts, step-by-step instructions for using LabVIEW, and reference information about LabVIEW VIs, functions, palettes, menus, and tools. Access the *LabVIEW Help* by selecting **Help»Search the LabVIEW Help**.

# **LabVIEW Examples**

LabVIEW searches among hundreds of example VIs you can use and incorporate into VIs that you create. You can modify an example VI to fit an application, or you can copy and paste from one or more examples into a VI that you create. Browse or search the example VIs by selecting **Help»Find Examples**. You also can right-click a VI or function on the block diagram or on a pinned palette and select **Examples** from the shortcut menu to display a help topic with links to examples for that VI or function.

# **LabVIEW Web Resources**

Includes a list of links to online National Instruments resources. Select **Help»Web Resources** to access the LabVIEW resources at **ni.com**. Resources available to you include the following:

### **Products and Services**

- **·** Upgrades
- **·** Training courses
- **·** Seminars and user groups

### **Solutions**

- **·** Industry solutions
- **·** Customer solutions

### **Support**

- **·** LabVIEW support
- **·** Product documentation

### **NI Developer Zone**

- **·** Discussion forums
- **·** Example VIs

# **Keyboard Shortcuts**

You also can access this list of keyboard shortcuts in the LabVIEW Help.

#### **Objects and Movement**

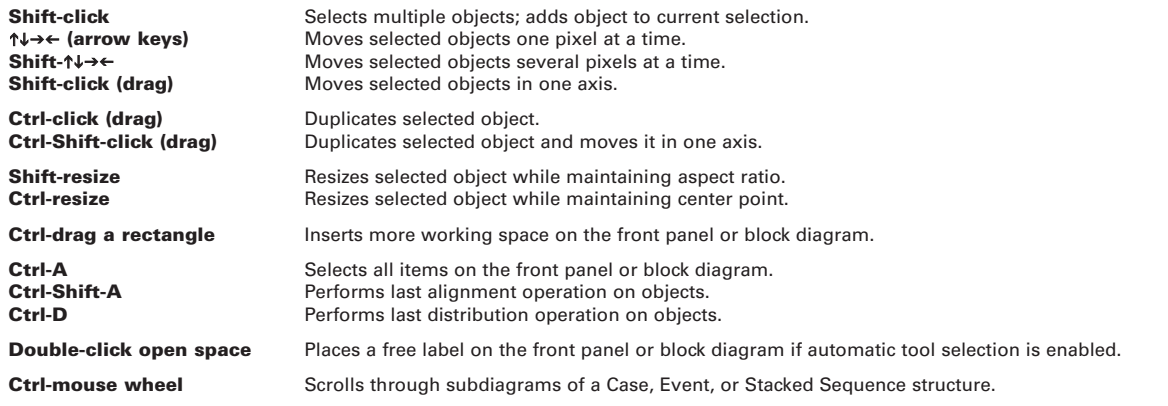

#### **Navigating Front Panels and Block Diagrams**

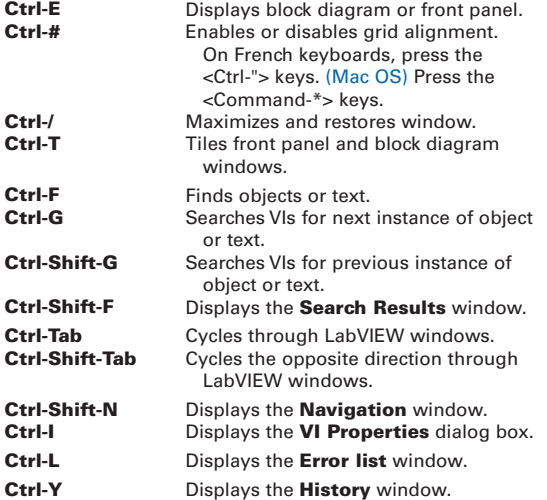

#### **Navigating the VI Hierarchy Window**

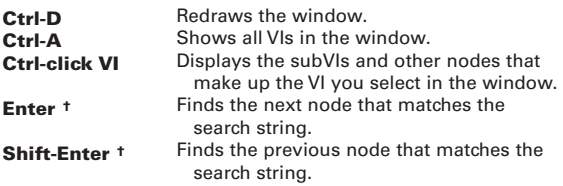

**†** After initiating a search by typing in the **VI Hierarchy** window

**Debugging** 

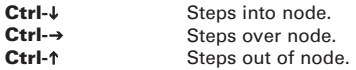

#### **File Operations**

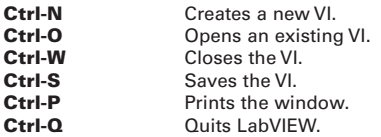

#### **Basic Editing**

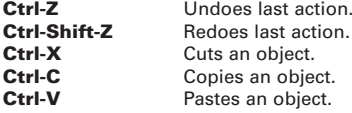

### **Help**

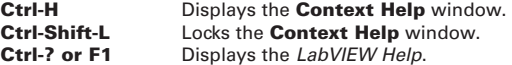

**Note** The <Ctrl> key in these shortcuts corresponds to the (Mac OS) <Option> or <Command> key or (Linux) <Alt> key.

### **Tools and Palettes**

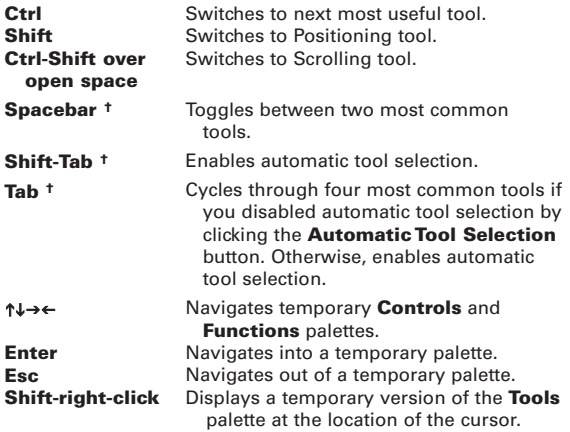

**†** If automatic tool selection is disabled

#### **SubVIs**

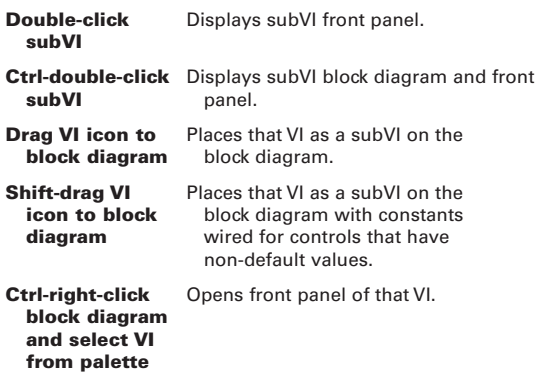

the control of the control of the control of the control of

### **Execution**

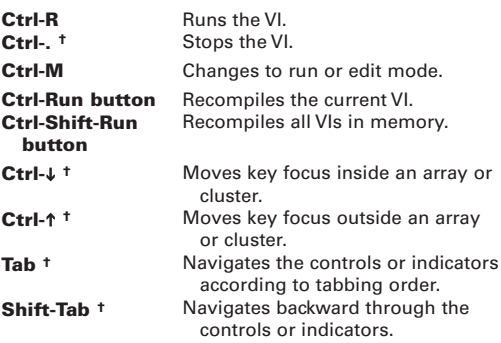

**†** While the VI is running

### **Wiring**

**A**

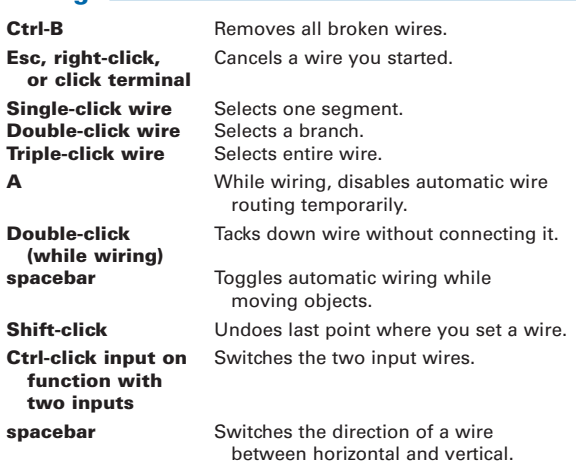

#### **Text**

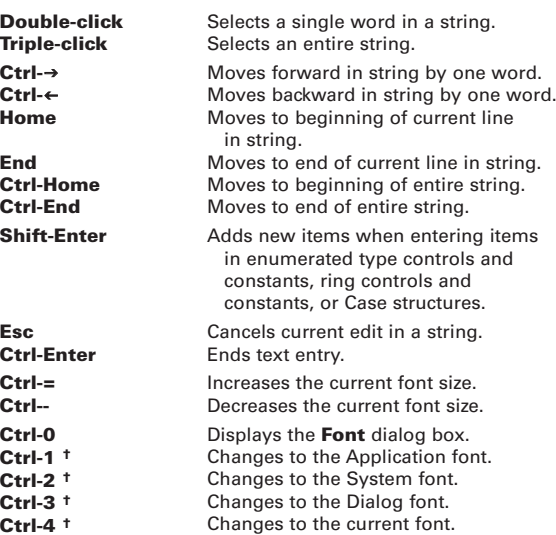

**†** In the **Font** dialog box

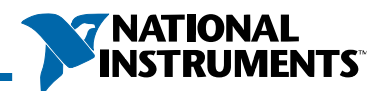

## **Editing, Execution, and Debugging Tools**

The VI toolbar contains the following tools. Refer to the LabVIEW Help for information about other tools on toolbars.

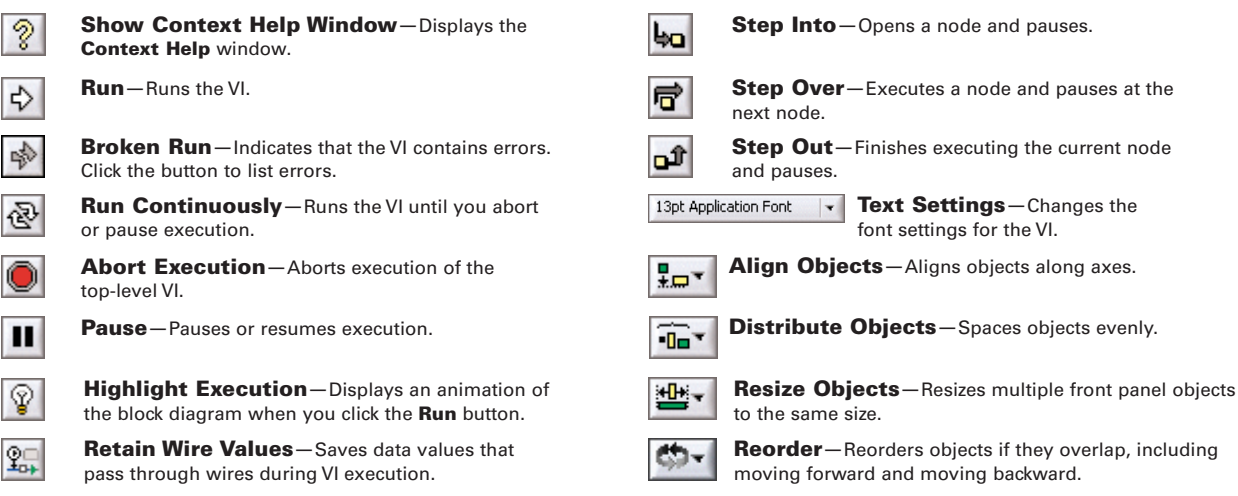

The **Tools** palette contains the following tools. Refer to the LabVIEW Help for information about other tools on the **Tools** palette.

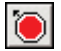

**Breakpoint Tool**—Sets breakpoints on nodes and wires to pause execution at that location.

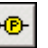

**Probe Tool** - Creates probes on wires to display intermediate values in a running VI.

### **Data Type Terminals**

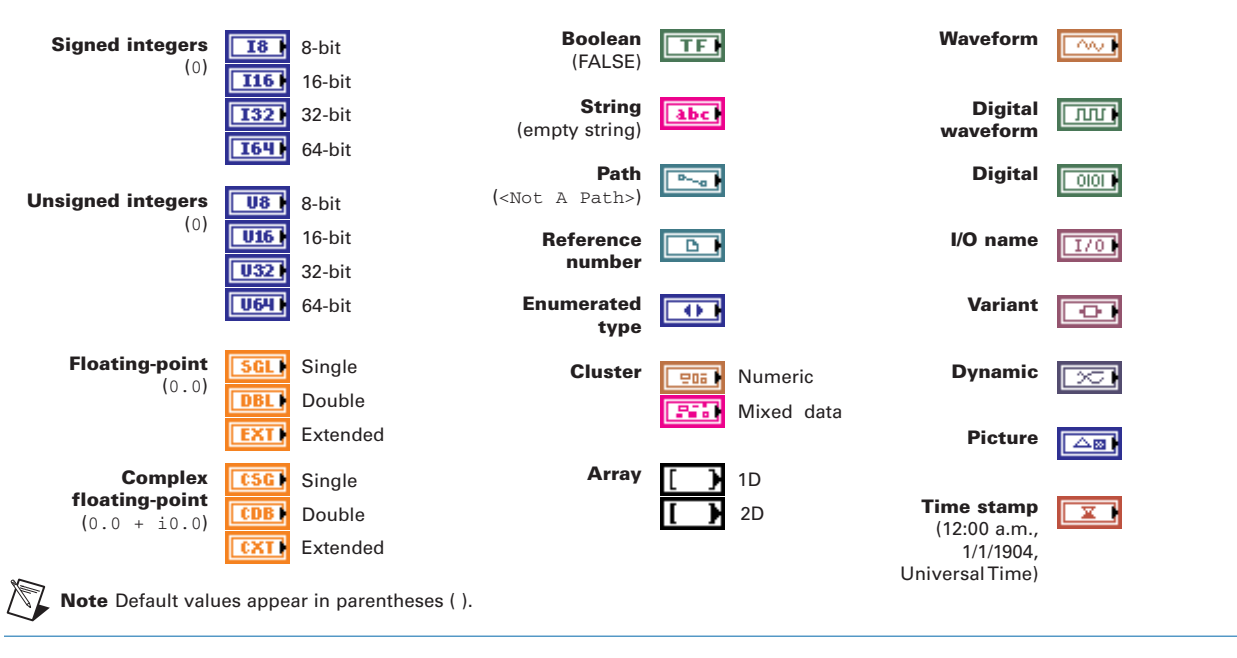

National Instruments, NI, ni.com, and LabVIEW are trademarks of National Instruments Corporation. Refer to the Terms of Use section on ni.com/legal for more information about National Instruments trademarks. Other product and company names mentioned herein are trademarks or trade names of their respective companies. For patents covering National Instruments products, refer to the appropriate location: Help»Patents in your software, the patents, txt file on your CD, or ni.com/patents. For a listing of the copyrights, conditions, and disclaimers regarding components used in USI (Xerces C++, ICU, and HDF5), refer to the USICopyrights.chm.